# **GC SCORING CHEAT SHEET**

**Turn on Advanced Fielding –** To turn on advanced fielding: In the scoring screen, tap the **Menu** at the top of the screen, Tap **Settings**, turn Advanced Field to **On.**

### **ADD LINEUPS IN THE iOS APP**

**NOTE: Designator Hitter –** Should you have a Designator Hitter in you line up, make sure you do not enter the 10<sup>th</sup> player. When you Choose "DH" as a position for a player, below the position, It would ask the question "Hitting For" – Tap to set a fielder and choose who the fielder will be.

Open the GameChanger app and go to the **Team** tab at the bottom of the left hand side labelled either "My Team or "Opponent" and tap on the required team. Tap "Add from bench". Tap each player in batting order, then tap "Done" above. Tap each player and assign defensive (fielding) position, then tap "<Back and continue till all players are completed.

Note: You can drag and drop players to edit your batting order if necessary. Note: Bat your entire lineup using the extra hitter (EH) position.

**Base Hits:** Once the ball is in Play, tap on **Ball in Play,** Choose your options, **then tap and drag the fielder's glove** where he/she played the ball, tap every field that was involved in the play (assists) in correct order, then tap **Done** when finished.

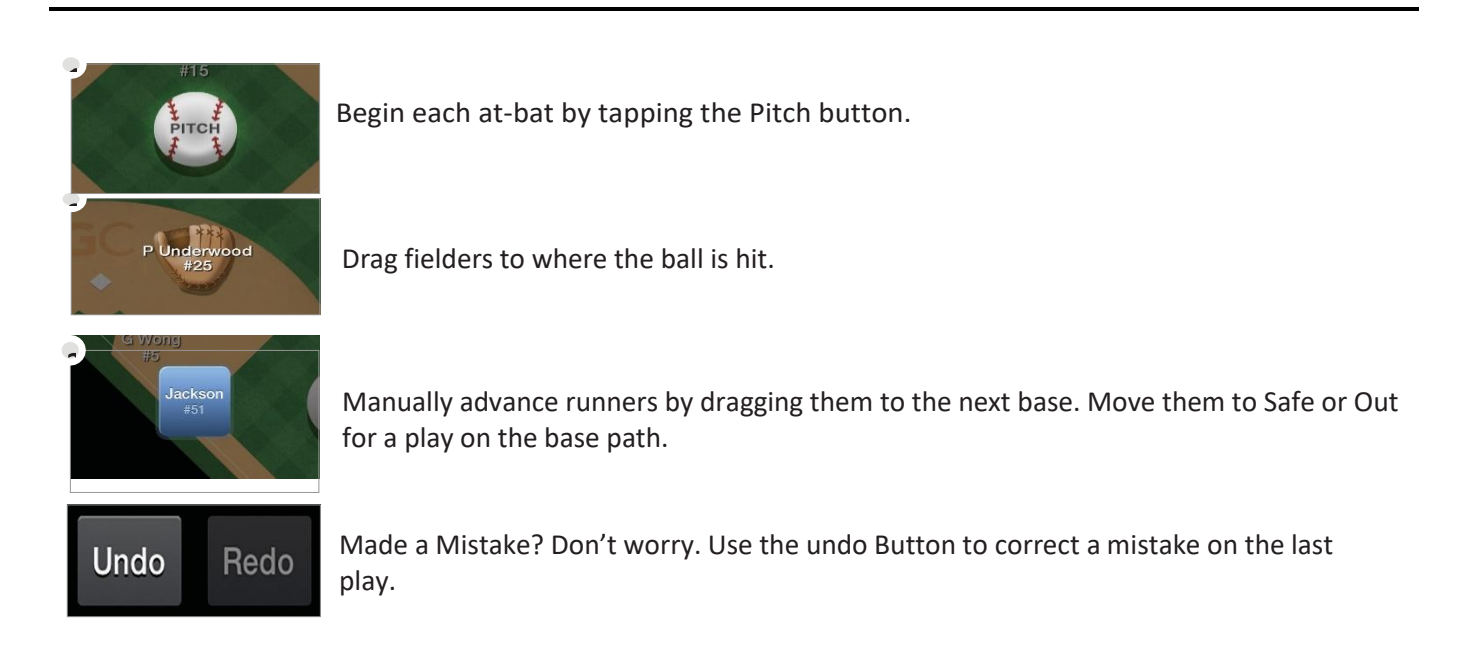

# **Practice Mode**

To Practice Scorekeeping on an iOS Device:

- 1) Launch your app
- 2) From the menu screen select "Try Scorekeeping"

To Practice Scorekeeping on an Android Device:

- 1) Launch your app
- 2) Tap the three dots on the top right of the scorekeeping app
- 3) Select "Try Scorekeeping"

The teams will already have complete rosters, and game data will not sync to the website, so you are free to explore the scoring experience as you'd like.

# **GC SCORING CHEAT SHEETS**

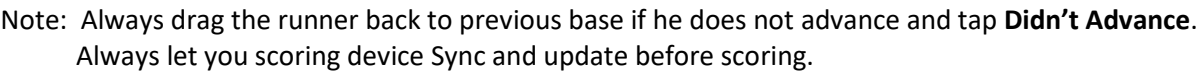

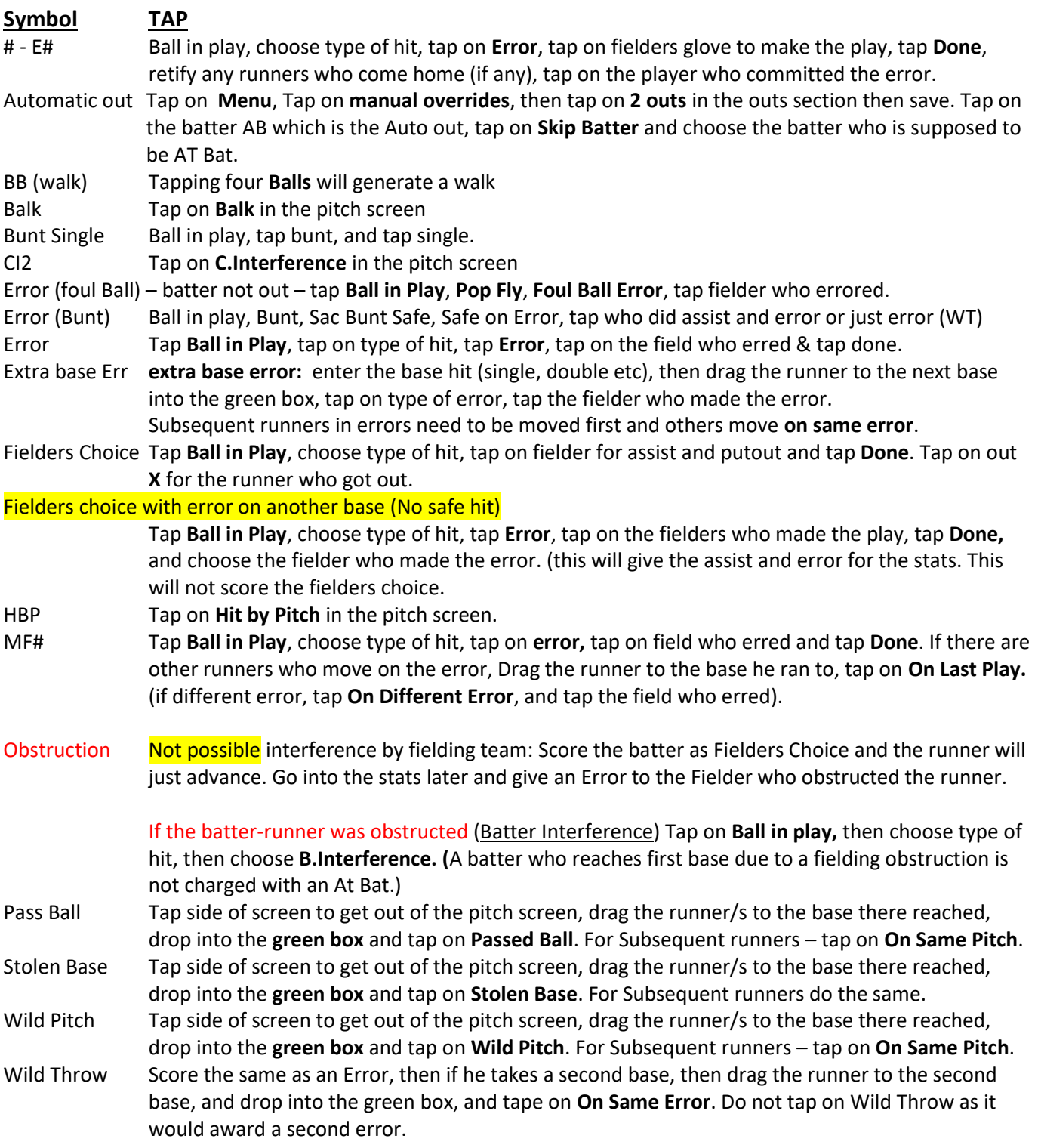

### **3 RD DROPPED STRIKE**

When a batter reaches 2 strikes, and if first base is unoccupied or there are 2 outs, a **Drop 3rd Strike** will appear on the bottom of the pitch menu. **Below are the 3rd drop strike scenarios:** 

KWP or KPB To score a uncaught (dropped) third strike, Scroll down, tap **Drop 3rd Strike**, Select Swinging or Looking, Select Safe on First (WP) or (PB); or Batter out at First.

- K FC Tap **Drop 3rd Strike**, Select Swinging or Looking, tap Select Safe on First (PB/WP); tap on **Other Runner Out**, tap on the fielder who got the put out, then tap on the batter who is out.
- K 2-3 Tap **Drop 3rd Strike**, Select Swinging or Looking, tap **Batter Out at First**, tap on fielders for assist and putout, tap **Done**.
- K 2-E# Not Possible, Score as KPB or WP. If batter gets to second base on the error, you can place the batter on first base with a KPB or KWP, then drag the batter to second base, drop in the green box and tap on **Fielding Error.** You can always do a manual stat correction if stats are required.
- K WT# Not Possible, Score as KPB or WP. If batter gets to second base on the error, you can place the batter on first base with a KPB or KWP, then drag the batter to second base, drop in the green box and tap on **Throwing Error.** You can always do a manual stat correction if stats are required.

## **OUT ON BASE**

Note: Always drag the runner back to previous base if he does not advance and tap **Didn't Advance**.

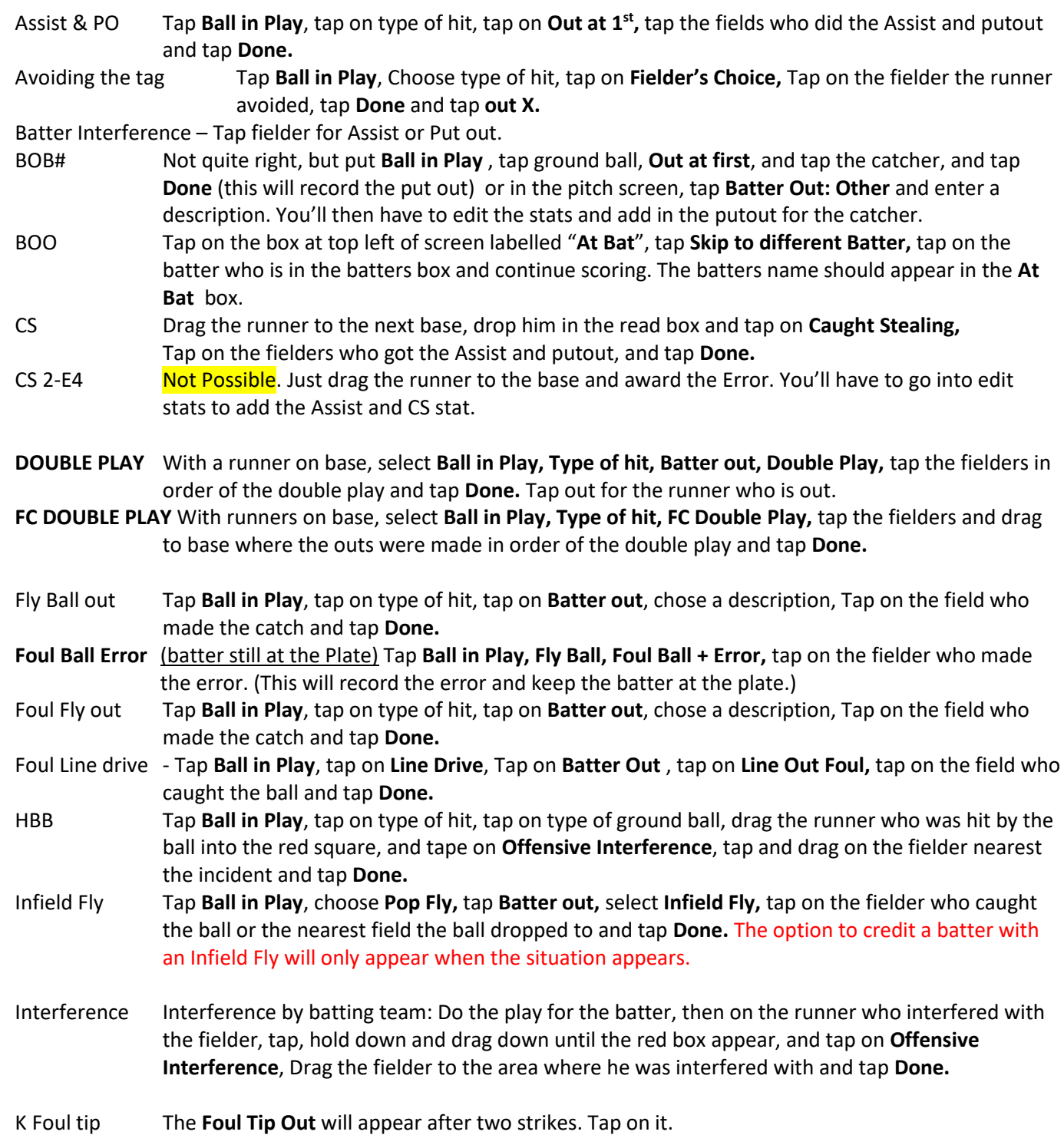

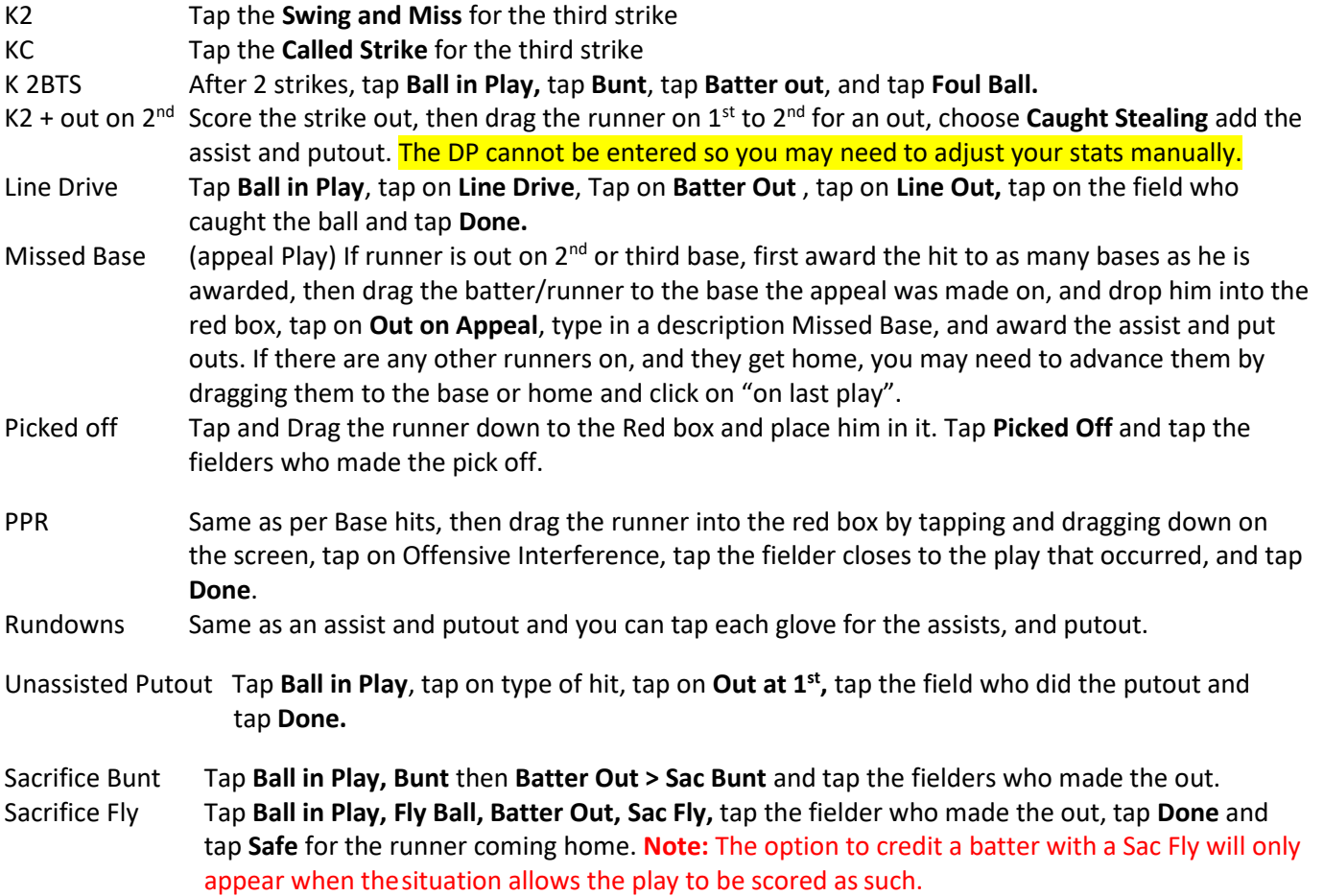

## **FINALSING YOUR GAME**

Once you have reached the end of your game you will be notified (triggered by your innings/game setting which can be changed in the Settings option under the Game Menu).

Go into the **Game Menu** and tap the **"Game Over"** option.

**NOTE:** If you need EXTRA INNINGS, go into **Menu,** tap **Settings**, tap **Innings Per Game** and choose more innings. And tap on the **Menu** to close.

### **SUBSTITUTIONS (iOS)**

**How to make a Substitution** (batting position changes)

- 1) Tap which player in the lineup you wish to substitute.
- 2) Tab **Sub out of Lineup**
- 3) Choose the player you want from the **Bench**

### **Making fielding Changes**

- 1) Tap the player who is going into another position
- 2) Choose the position he is going to and tap **<Back**
- 3) Check with your book scorer that the position changes are correct.
- 4) Below the words **At Bat** at the top of the lineup, if one of the positions is in red, means that someone has not got a position or a position has not been allocated.

**On a Tablet** - Tap fielders or the batter's name to swap positions, sit a player, or substitute players. Do not rename players to make substitutions.

**PINCH RUNNERS, SPECIAL PINCH RUNNERS** – tap the runner on base and choose an option, then choose the player that will become a Pinch Runner or Special Pinch Runner. Remember that a Pinch Runner is a substitution and a Special Pinch Runner is only a courtesy runner NOT A SUBSTITUTION.

**PINCH HITTER** – when adding a pinch hitter, go in and change his "Fielding Position" to "EH", then in the fielding

Version 2 – updated June 2019

inning, put in his actual Fielding position if he goes into the field. This is required especially if the PH is for a Catcher as the program will record the PH as being a catcher and you can't remove it from the stats.

## **SET A DESIGNATOR HITTER (DH)**

- 1) Add the player to your lineup
- 2) When you go in to choose his position, choose DH
- 3) When you choose DH "HITTING FOR:" will appear. It will say "Unfilled" Tap to choose who is going to field for him/her, Choose their position.
- 4) This will return you to the Line-up and you will be able to see the fielder at the bottom of the list (Not batting).

### **MANUALLY CHANGING BATTERS – This can be used for batting out of order**

Tap on AB the batter box above the scoring screen – tap **Skip to Different Batter** and choose the batter you require.

### **PLACING A RUNNER ON BASE IN A TIE BREAKER**

To accommodate for situations such as tie-breakers, the GameChanger Scorekeeping app allows for scorekeepers to place players on a specific base.

Little League's Tie Breaker is to set the last batter from the previous inning.

• Tap second base ( $\diamondsuit$ ) and Choose the last batter from the previous inning.

For International Tie Breaker setting two runners on base as per the below:

- 1) Look for the two batters who batted prior to the current batter
- 2) Tap second base and insert the second last batter of the previous inning
- 3) Tap first base and tap on the last batter of the previous inning
- 4) You are now ready to continue to score with the first batter for this inning.

#### **SCORING A FORFEIT**

GameChanger does not yet offer a tool that will specify that a game has been decided by a forfeit. However, the easiest workaround to communicate such a result would be to edit the Game Details of the game in which one teamforfeited. You may then edit the game score to reflect a 9-0 win for one of the teams (if the forfeit is notified on game day). To do this:

- 1) enter the scoring game
- 2) tap on **Menu**
- 3) tap on **Manual Overrides**
- 4) Enter the score by tapping the **0** and type in score for that team. IL, JL to SL = 7-0 and LL is 6-0 forfeit.
- 5) You may then also go one step further and open the game on scoring device and use the Message Fans tool to inset a "Forfeit" line of text in the game's Play-by-Play.

You may also go one step further and open the game on your scoring device and use the Message Fans tool to insert a "Forfeit" line of text in the game's play-by-play.

#### **PITCHING**

- 1) To check on the pitching stats during the game, Tap on the Pitcher's name at the top of the scoring screen and tap **View Pitch Counts**
- 2) **OR** click on **Stats** at the bottom of the lineup list on the scoring page. You can choose Pitching at the top of the screen.

#### **CORRECTING STATS**

- 1) Go to [www.gc.com](http://www.gc.com/) and sign in with your Apps passwords.
- 2) From your team's page, under "Team News Feed" click on the game you'd like to edit (it's written in bold writing)
- 3) Click on "Box Score" and choose your team's "Edit Box" on the right above the **SO** column
- 4) Begin editing the stats, or use the up and down arrows to add or remove players to the lineup. There are three sections, Batting | Pitching | Fielding. Only need to edit what is incorrect and leave the rest.
- 5) Save

**NOTE:** *Left on Base* – in GameChanger LOB is given to the Batter who left on any runners when he came up to bat. Do not change this stat in GameChanger. This is actually how LOB's should be done.

**EDITING PLAYS** – this can only be done in iOS (cannot be done on a tablet).

Only certain play outcomes can be edited:

- Errors/Hits, Ground out/Sacrifice bunt, Wild pitch/passed ball/stolen base.
- You can also edit the pitcher or another defensive player. This edit will take place for the remainder of the game, or until that player was substituted out. Since the app will only sync while the game is being scored, edits should be made prior to the game being finalized. You can go back and restart the game to do this editing.

While in the scoring mode:

- 1) Tap on the "Plays" at the bottom of the scoring screen
- 2) Tap on the play you want to edit
- 3) In "outcome" change the Hit to Error or vice versa
- 4) Check the stats, and if it has not change, change them manually after the game.
- 5) Also read [https://gamechanger.zendesk.com/hc/en-us/articles/360012678331-Editing-Past-Plays](https://gamechanger.zendesk.com/hc/en-us/articles/360012678331-Editing-Past-Plays-iOS-Only-)[iOS-Only-](https://gamechanger.zendesk.com/hc/en-us/articles/360012678331-Editing-Past-Plays-iOS-Only-)